## Manual entry of a Payment Request

The *Payment Requests* feature allows user to manually generate formal request for payment.

Inventory> Payment Request>Click Add Payment Request to log an invoice and generate a formal request for payment.

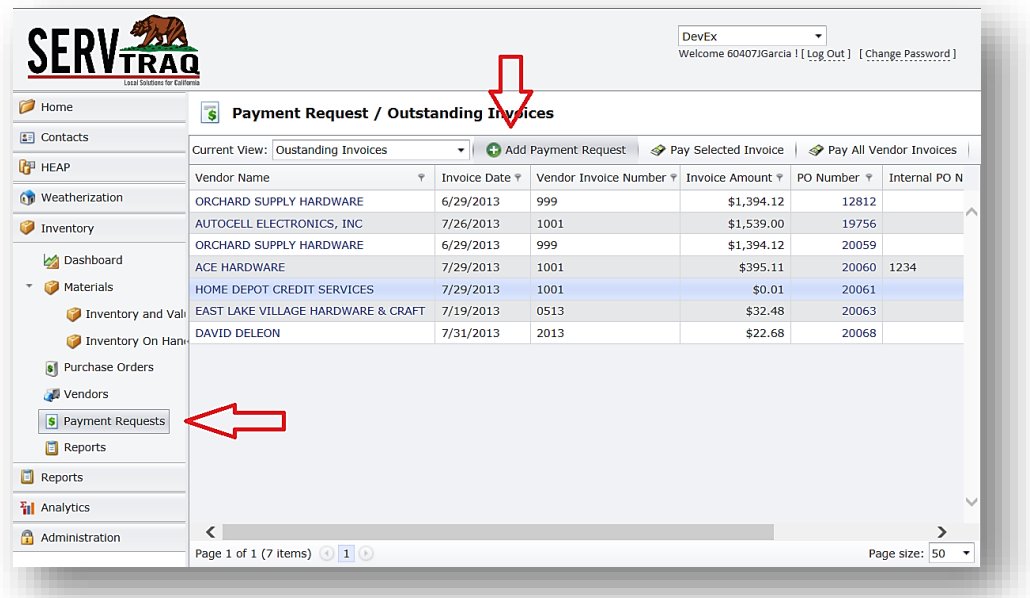

Start by entering the *Vendor information* and clicking save. You will then see the Invoice section generate.

Complete the invoice section *(Note: Following the table below will keep consistence with what ST does automatically for you when a Payment Request is created through an application),* and click on the *floppy Disco disc icon* to save information.

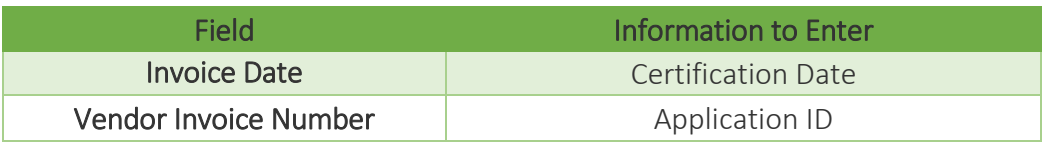

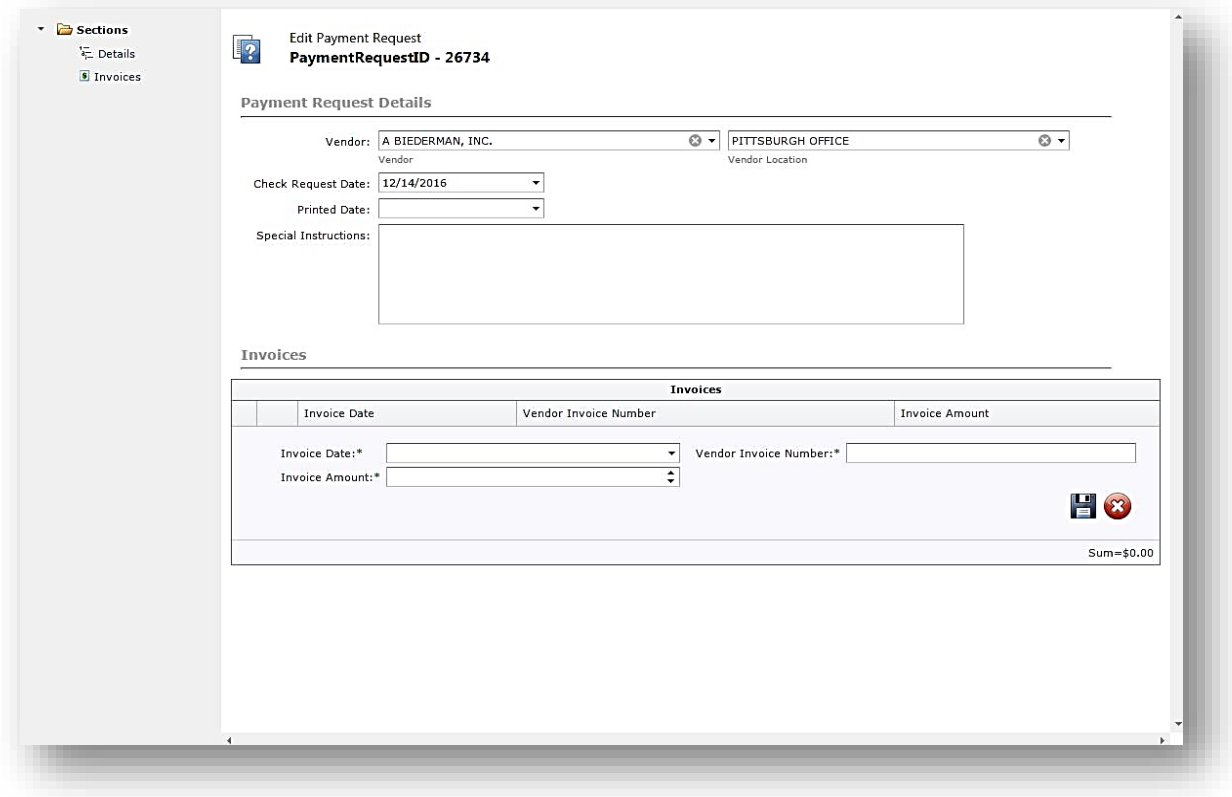

The *Invoice Line Items* section will then generate, complete the section and click on the *floppy disc icon* to save information.

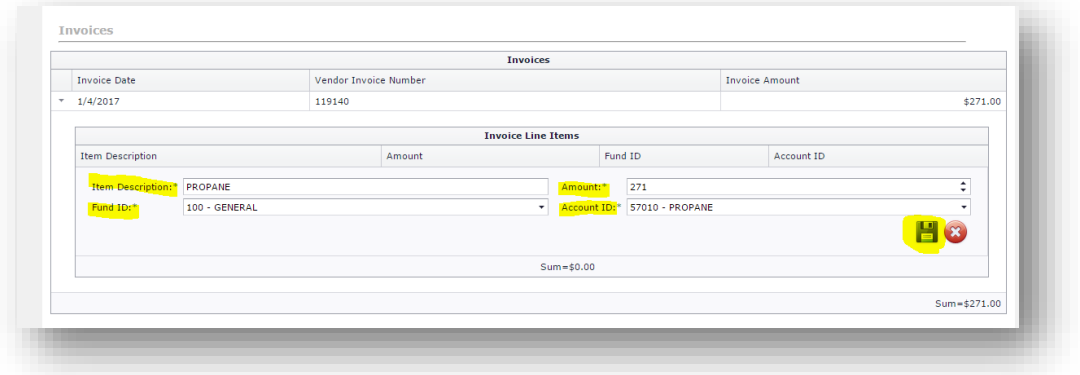

*(Note: Following the table below will keep consistence with what ServTraq does automatically for you when a Payment Request is created through an application.)*

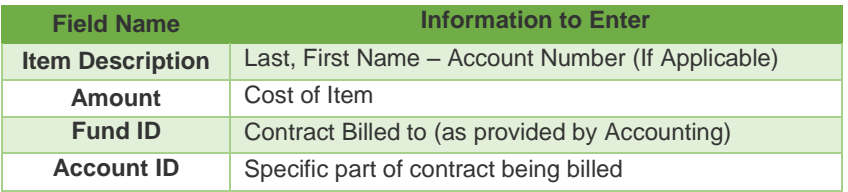

## Next, click *Save and Close*.

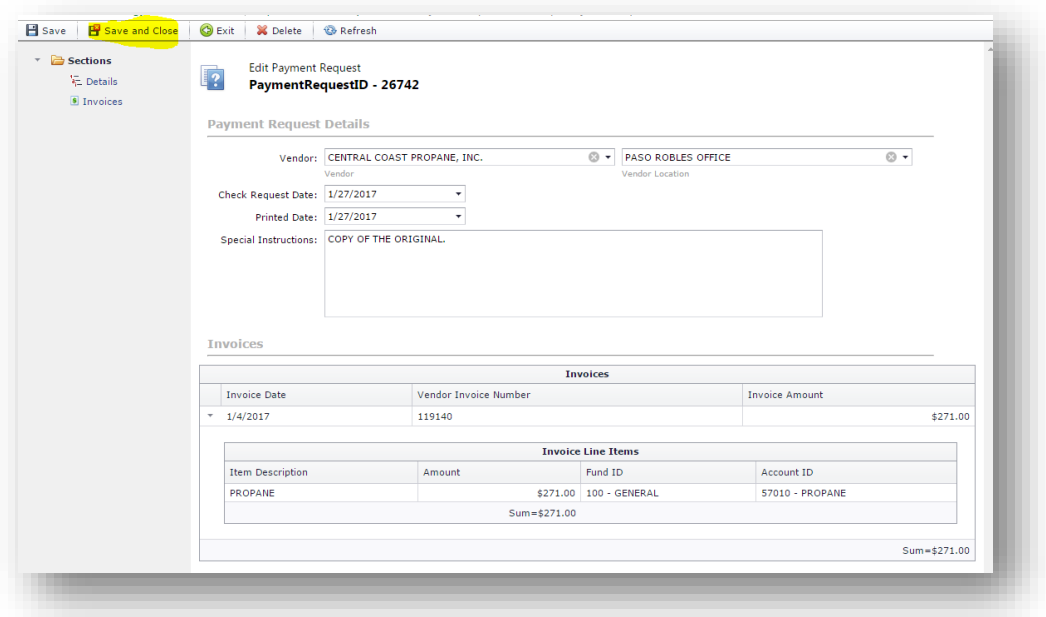

To pay an invoice, go back to the *Payment Request/Outstanding Invoices* screen set your Current View to: *Outstanding Invoices*, then select the invoice to pay, finish by clicking on the *Pay Selected Invoice* button to *pay and print*.

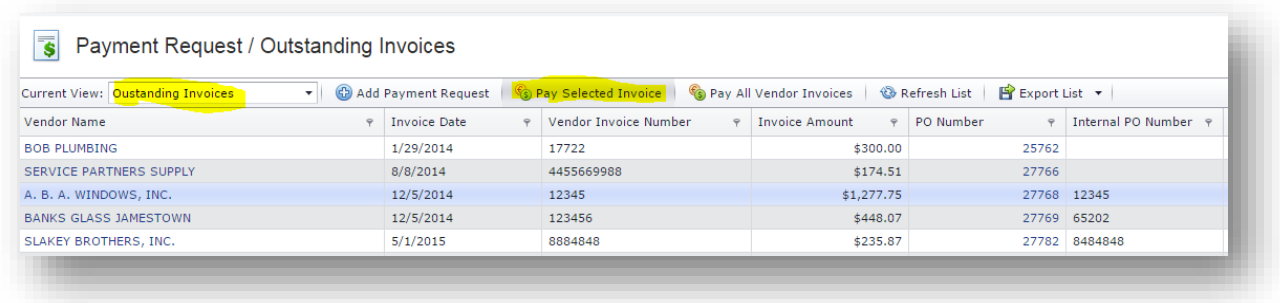